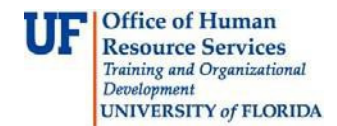

This guide is to help Shoppers and Requestors use contracts in myUF Market. To use a contract, search by keyword, contract name or number, at the top in the Search field. Follow the ordering instructions in the contract and identify the vendor associated with the contract. This vendor must be in the cart in order to associate the cart with the contract. Requisitions with contracts help maximize negotiated pricing and value, do not need multiple quotes, and do not route to the Buyer workflow step, because the purchasing requirements are already covered in the contract. Use this guide to search for contracts, identify the associated vendor, and use the ordering instructions.

To access myUF Market, log on through the myUFLPortal.

Log on to **[http://my.ufl.edu](http://my.ufl.edu/)** using your GatorLink username and password

- o **Click My Self Service** > **Click myUF Market** for the UF\_N\_MKT\_Shopper
- o **Click eProcurement > Click myUF Market** for theUF\_N\_MKT\_Requestor

### **Step 1 – Search for a Contract by Keyword in Shop at the Top in myUF Market**

To find a contract for the items or services you need, enter keywords in the Shop at the Top (the search field next to **Shop**). For example, if you need a contract for laboratory supplies, enter the keywords "lab supplies contracts". Once the keywords have been entered, click the "Go" button

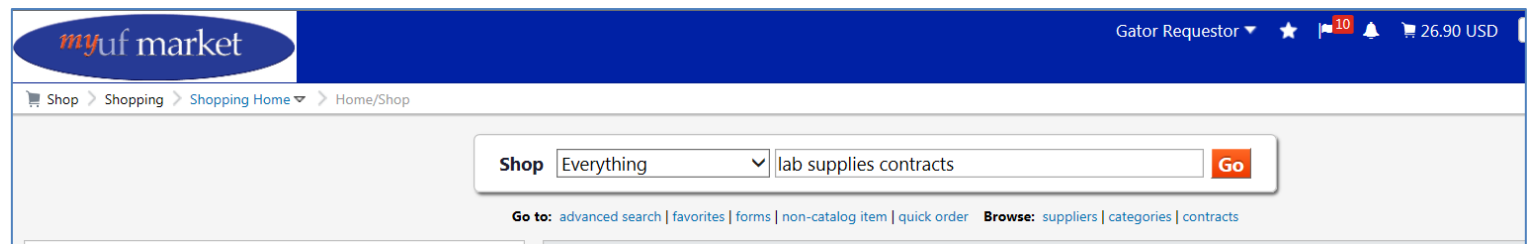

# **Step 2 – Locate the Contract in the Results**

The result will display the **Contract Number** and the supplier(s) associated with the contract. For example, to use Fisher Scientific contract, select this supplier when creating a cart, so that myUF Market automatically adds the contract to the cart. Click the **More Info**  button on the right to read the ordering instructions.

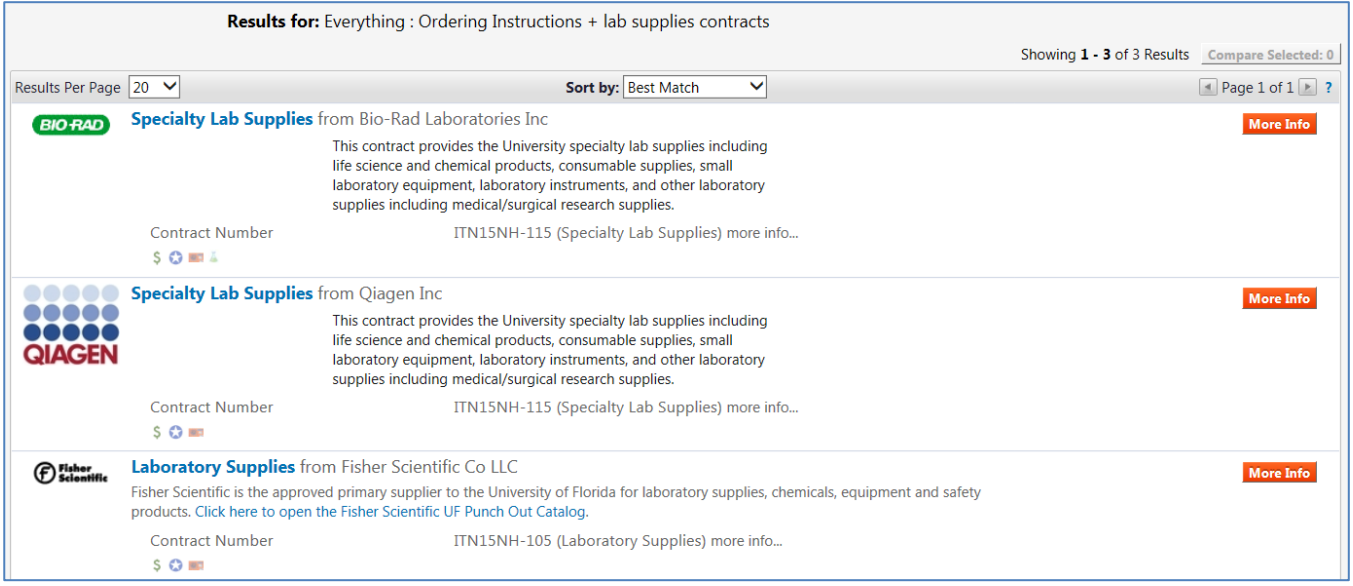

© Training and Organizational Development Office of Human Resource Services University of Florida, Gainesville, FL 32611

myuf market

Updated: February 15, 2017 Page **1** of **4**

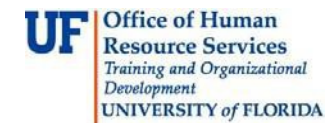

### **Step 3 – Read and Follow the Ordering Instructions**

The ordering instructions include ordering tips, resources, when to call the supplier and links to get started shopping, such as for the related supplier's punchout or a form.

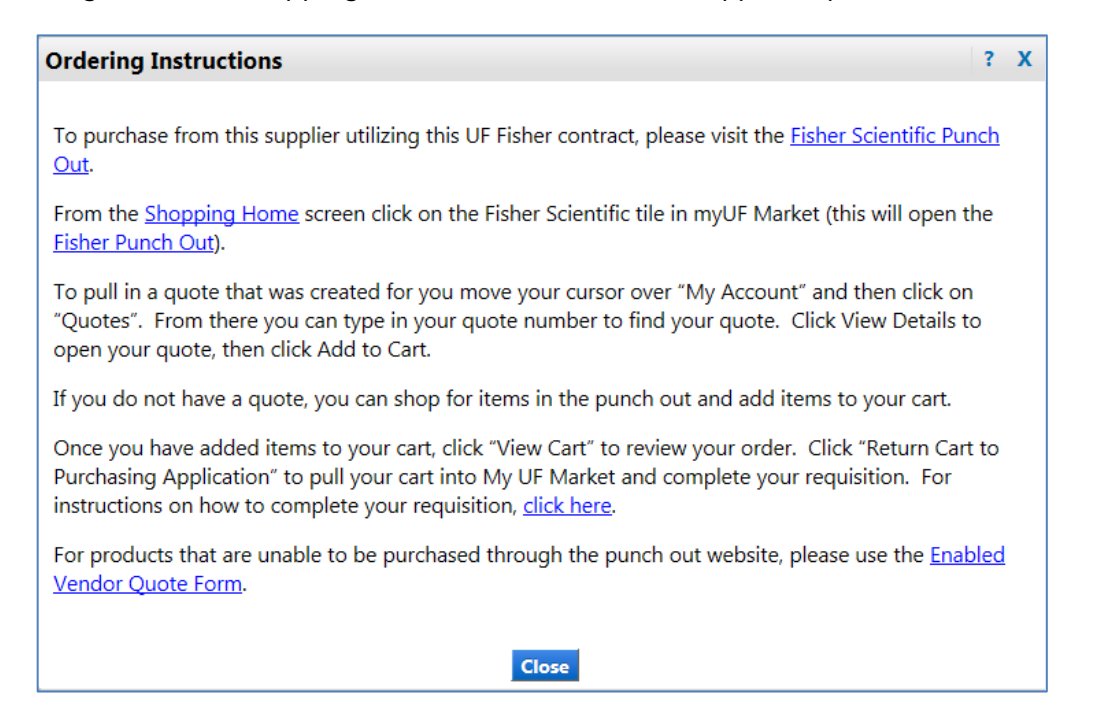

# **Step 4 – Additional Search Tips**

You may also search for a contract by entering a supplier in the search field, for example, Fastenal. In the filter on the left under **By Result Type**, click on **Ordering Instructions**. This will display the contract.

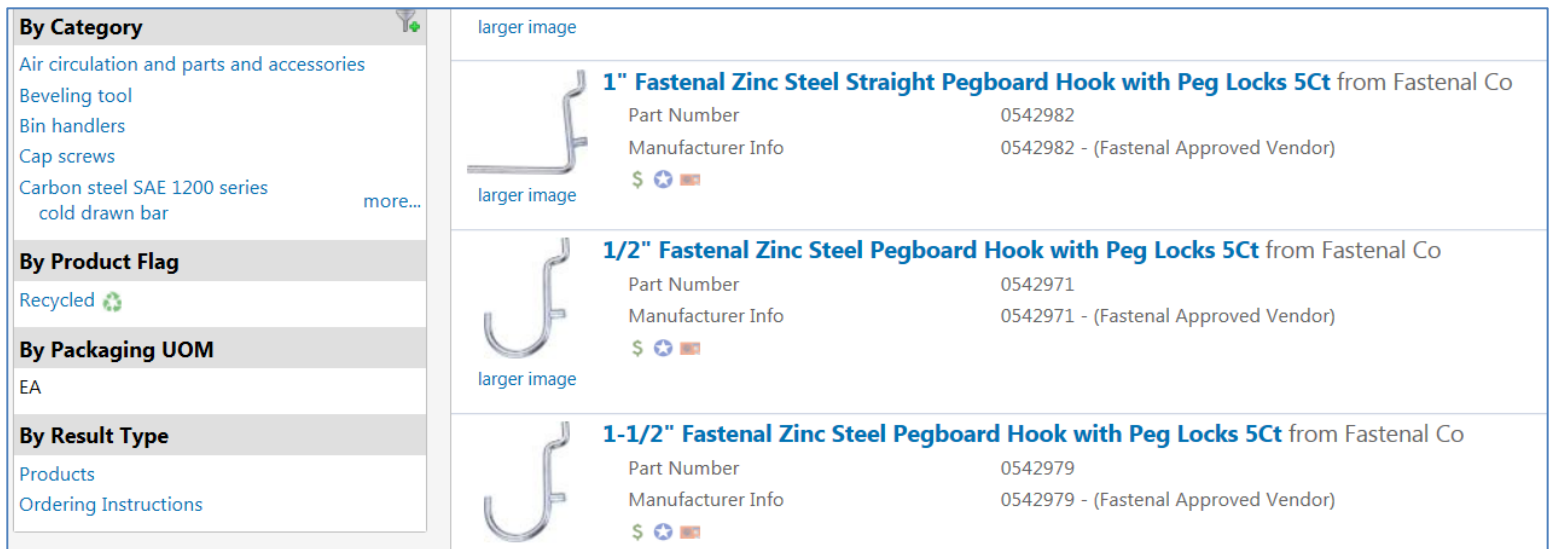

© Training and Organizational Development Office of Human Resource Services University of Florida, Gainesville, FL 32611

myuf market

Updated: February 15, 2017 Page **2** of **4**

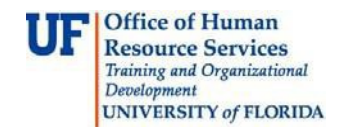

Once you see the contract, read the summary, identify the vendor, and click on the More Info button for ordering instructions or direct links to forms or punchouts to start shopping.

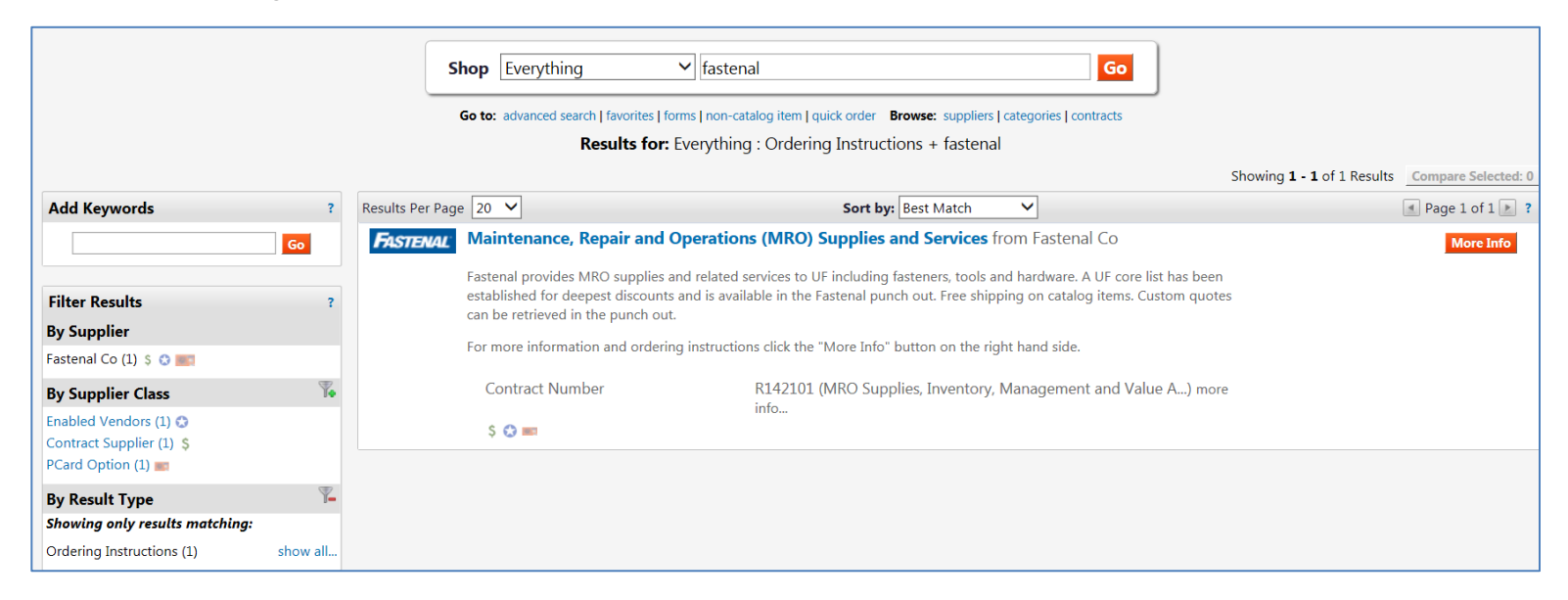

### **Step 5 – Using Provided Links Within Some Contracts to Start Shopping**

Some ordering instructions may provide a link to start shopping. Click the link to go directly to the vendor related punchout, or to a form. Remember to check on the supplier and make sure it is the one on the contract. For example, the Fastenal contract has a direct link to the Fastenal punchout for easy shopping.

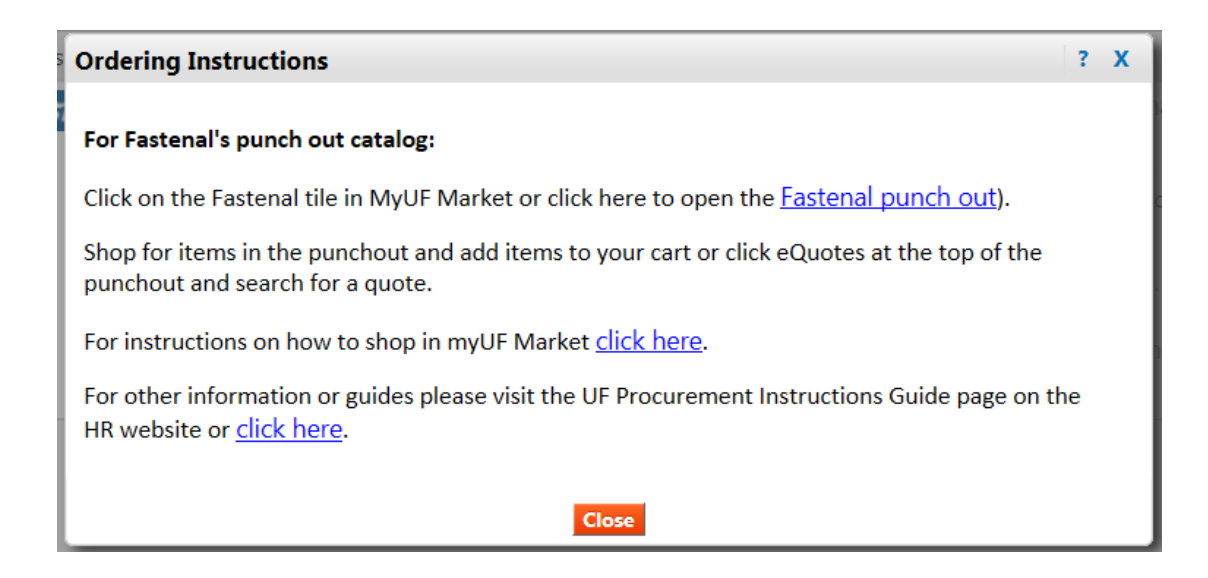

myuf market

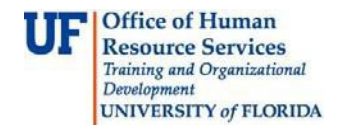

#### **Step 6 – Review the Cart to Check the Contract and Items Added**

Once you shop from the punchout and add items to the myUF Market cart, the associated contract will show on the cart. For example, below is a cart with a contract attached for Fastenal:

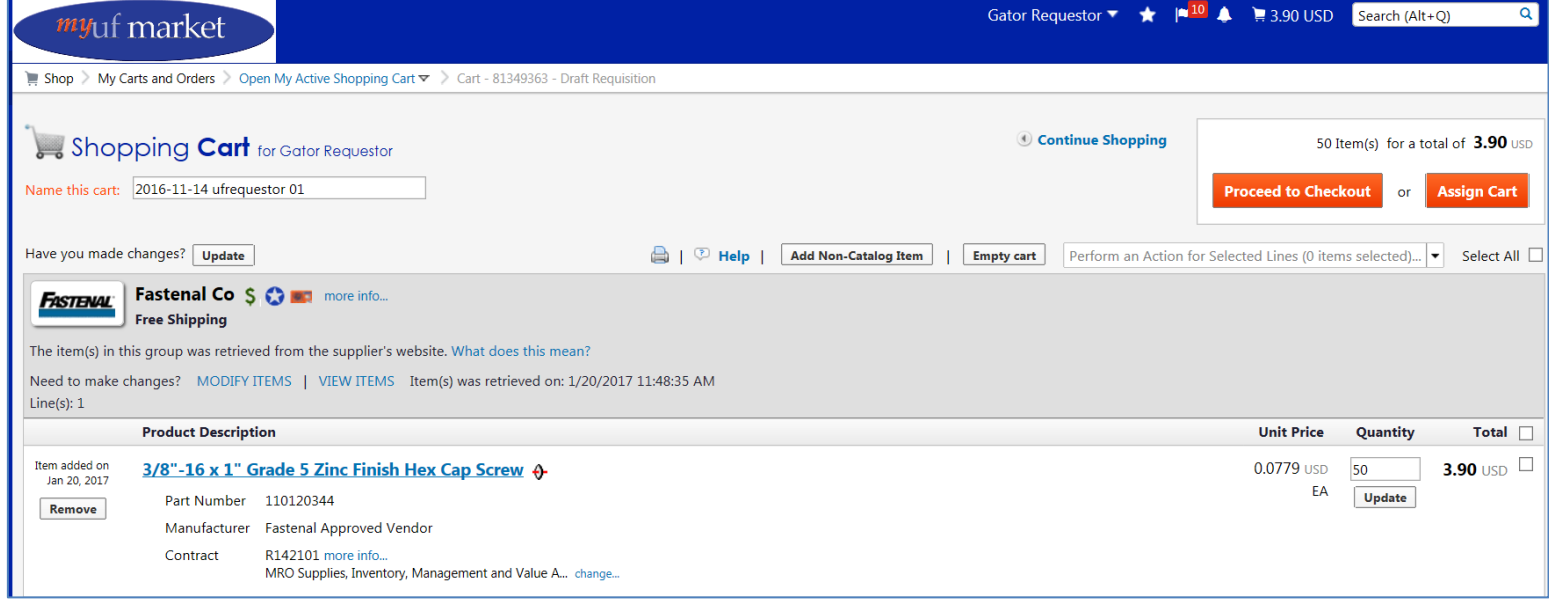

Below is a cart with the attached contract for Fisher:

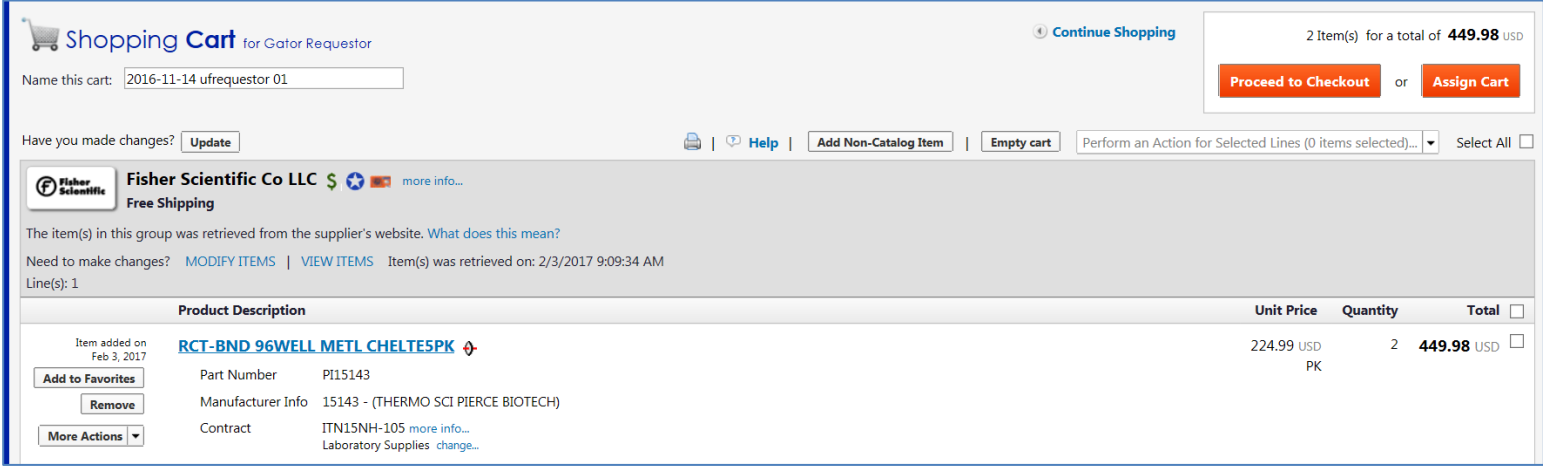

For additional help with contracts, please refer to the [Contract Manager Update](http://purchasing.ufl.edu/departments/myufmarket/updates/15.2/15.2default.asp) page on the UF Procurement website, email [procurement@ufl.edu o](mailto:procurement@ufl.edu)r contact the Procurement Help Desk at 352 392-1335.

Other instruction guides available on contracts in myUF Market:

- Selecting from Multiple Contracts Attached to a Cart
- Browsing Contracts from the Contracts Menu
- Changing Contracts within a Requisition

© Training and Organizational Development Office of Human Resource Services University of Florida, Gainesville, FL 32611

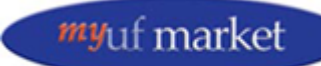

Updated: February 15, 2017 Page **4** of **4**